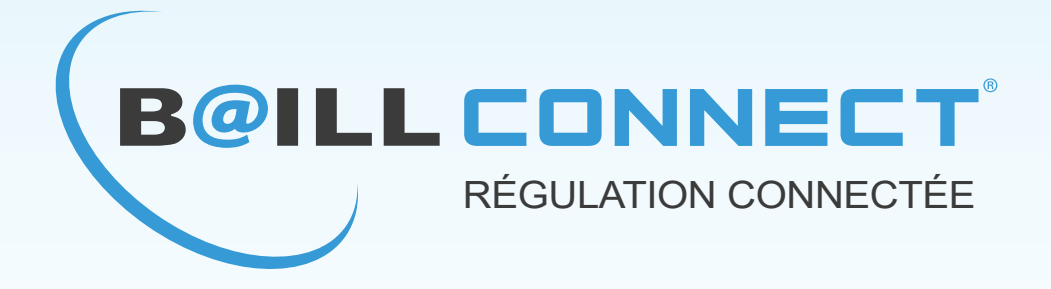

# **MANUEL D'UTILISATION**

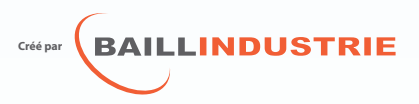

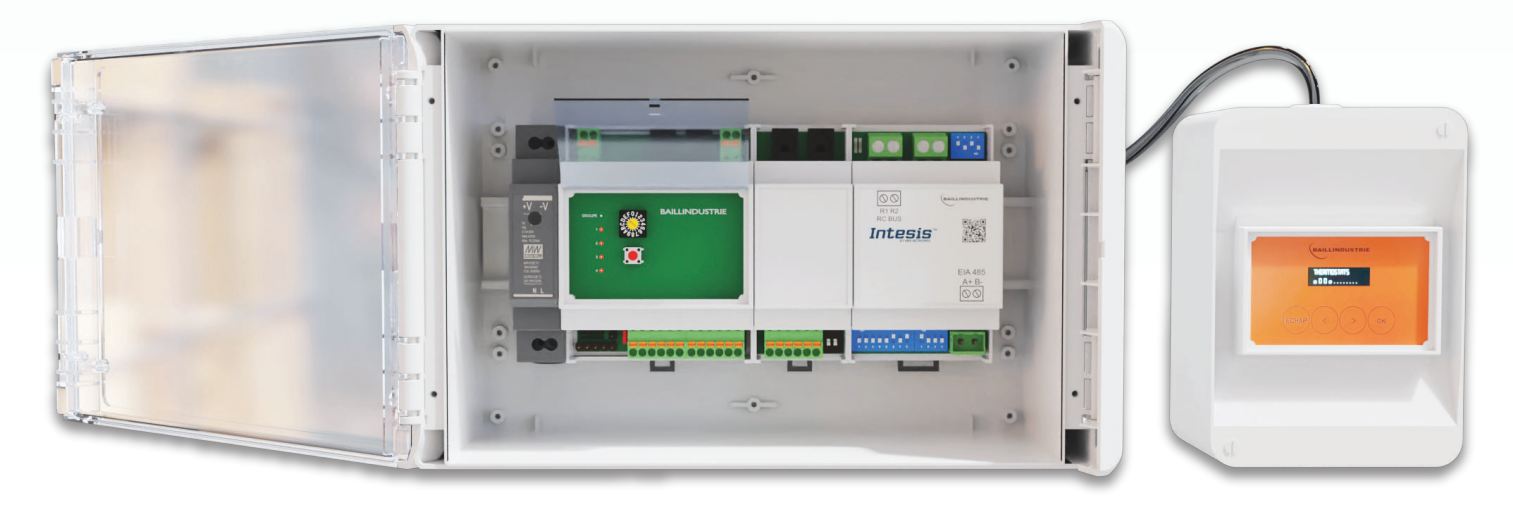

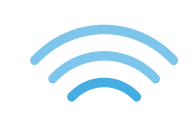

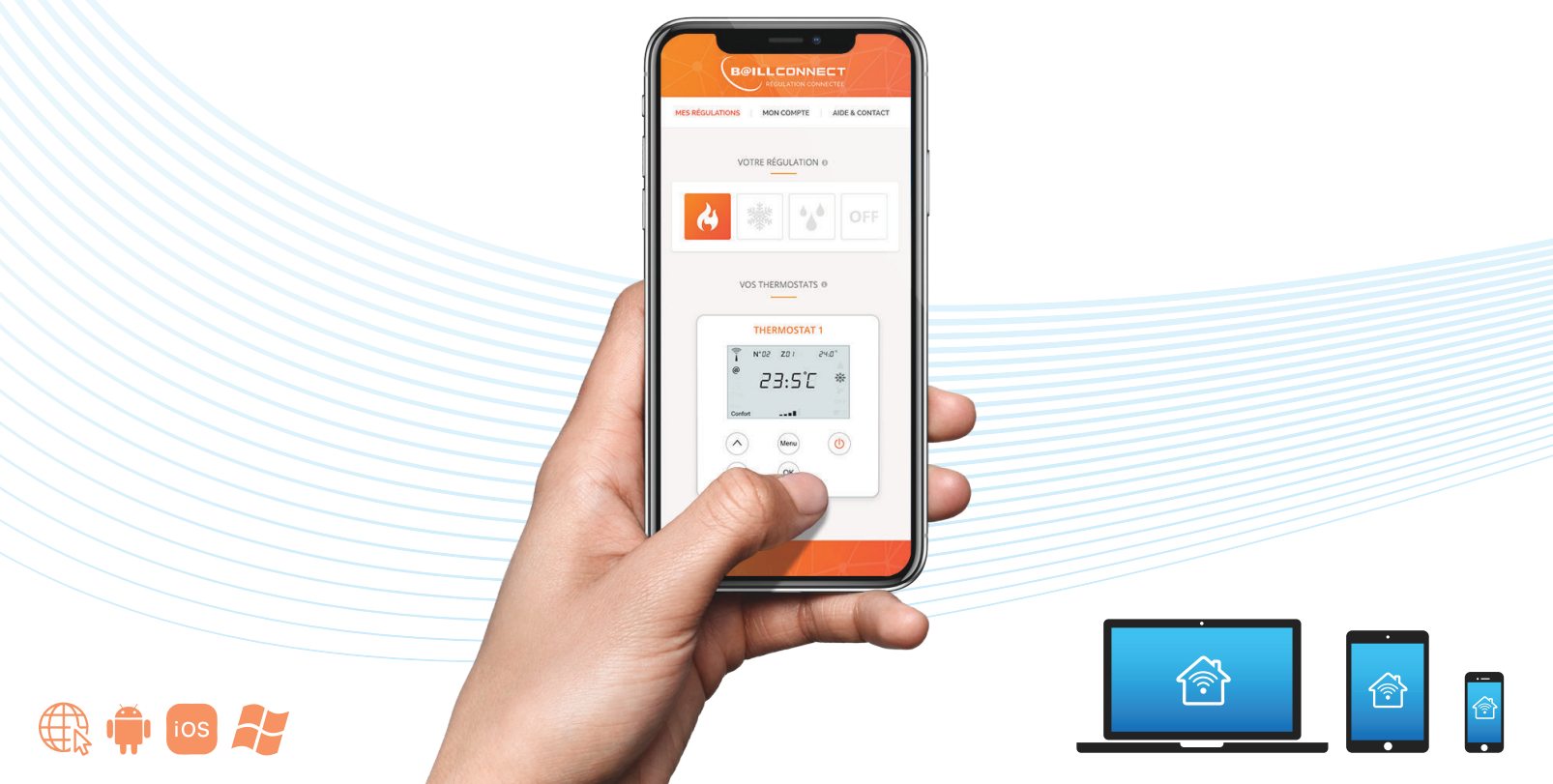

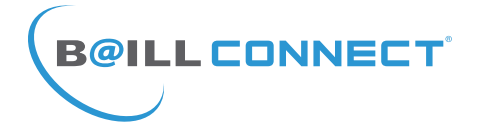

#### **TABLE DES MATIERES**

#### **NOTICE D'UTILISATION**

P.1 : Table des Ma�ères

P.2 : Carte de Garantie - Adresse MAC et Code d'activation

P.3 : Supports de gestion de la Régulation Connectée BAILLCONNECT

P.4 & P.5 : Prise en main du site BAILLCONNECT.COM

P.6 : Création du compte utilisateur

P.7 : Ajout d'une ou plusieurs Régulations sur le site BAILLCONNECT.COM

P.8 : Navigation et utilisation de la Régulation Connectée BAILLCONNECT

P.9 : Détail des paramètres de la Régulation Connectée BAILLCONNECT

P.10 : Utilisation de la Programmation horaire sur le site BAILLCONNECT.COM

P.11 & P.12 : Création de raccourcis du serveur BAILLCONNECT sur Androïd et iOS

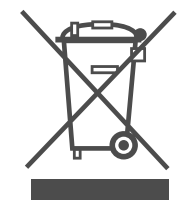

Ne jetez jamais cet équipement avec les ordures ménagères. Les produits électriques et électroniques contiennent des substances qui peuvent nuire à l'environnement si elles ne reçoivent pas de

traitement correct. Le symbole du conteneur d'ordures barré signifie qu'à cet équipement lui correspond le ramassage sélectif d'appareils électroniques et qu'il se différencie du reste des déchets urbains. Pour une gestion environnementale correcte, il devra être déposé à la fin de sa vie utile dans les centres de ramassage prévus à cet effet. Les pièces qui forment l'équipement peuvent être recyclées. Par conséquent, respectez la règlementation en vigueur concernant la protection environnementale. Si vous le remplacez par un autre, vous devrez le remettre à votre distributeur ou bien le déposer dans un centre de ramassage spécialisé. Toute infraction est soumise à des sanctions et aux mesures établies par la Loi pour la protection de l'environnement.

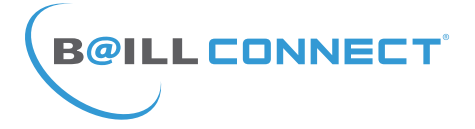

## Avant de Commencer...

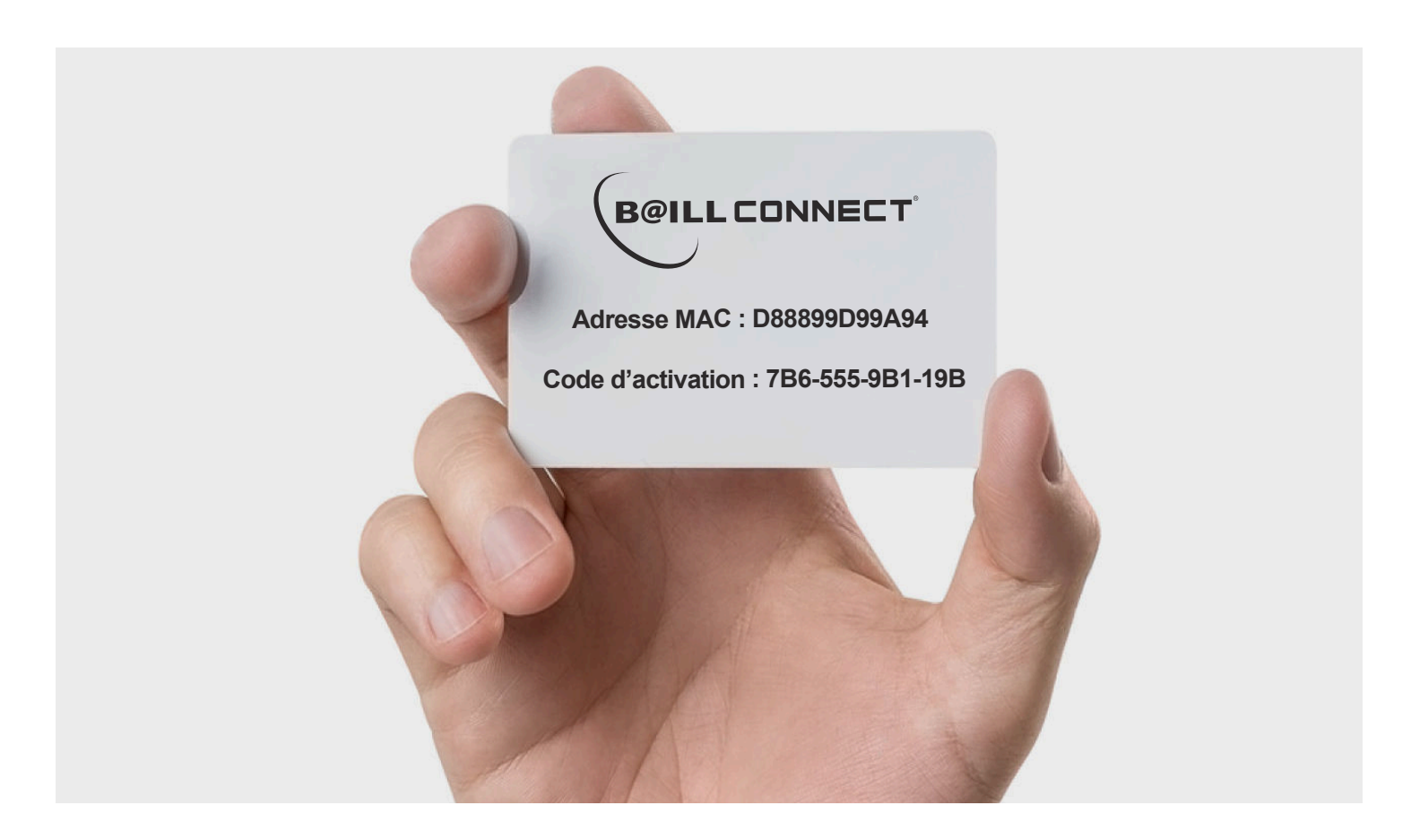

Une carte d'activation de la régulation est présente dans le manuel d'utilisation de la régulation.

## IL EST IMPERATIF DE CONSERVER PRECIEUSEMENT CETTE CARTE DE GARANTIE !

Cette carte contient l'Adresse MAC composée de 12 caractères alphanumériques. ainsi que le **Code d'activation** composé de 4 séries de 3 caractères alphanumériques vous permettant díactiver votre compte **BAILLCONNECT.**

Après avoir créé votre compte, vous allez pouvoir, depuis votre profil sur le site baillconnect.com, générer une invitation à votre installateur attitré afin de lui donner accès au tableau de bord et au suivi technique de votre régulation.

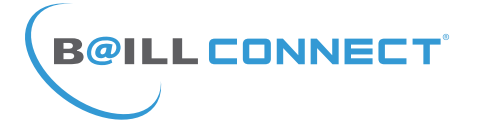

# Gestion de la Régulation Connectée

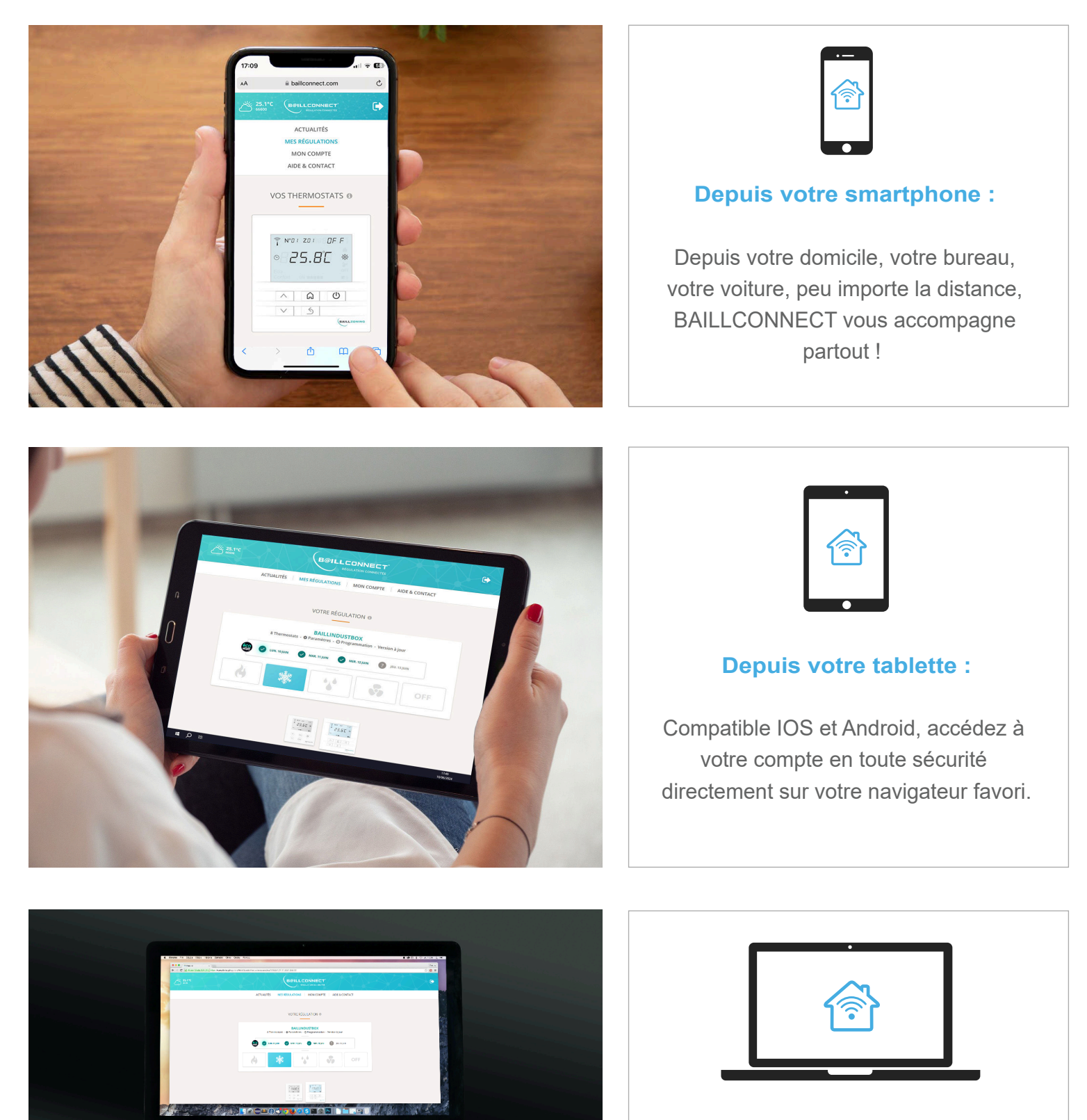

#### **Depuis votre ordinateur :**

Mac ou PC, il vous sera toujours possible de vous connecter à votre régulation connectée via notre serveur web.

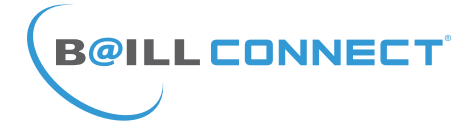

Lorsque vous accédez au site www.baillconnect.com, une page d'accueil vous présente l'ensemble des possibilités que vous offre la gestion à distance.

Pour créer votre compte et utiliser votre régulation connectée vous pouvez cliquer ici...

... Vous pouvez aussi cliquer ici

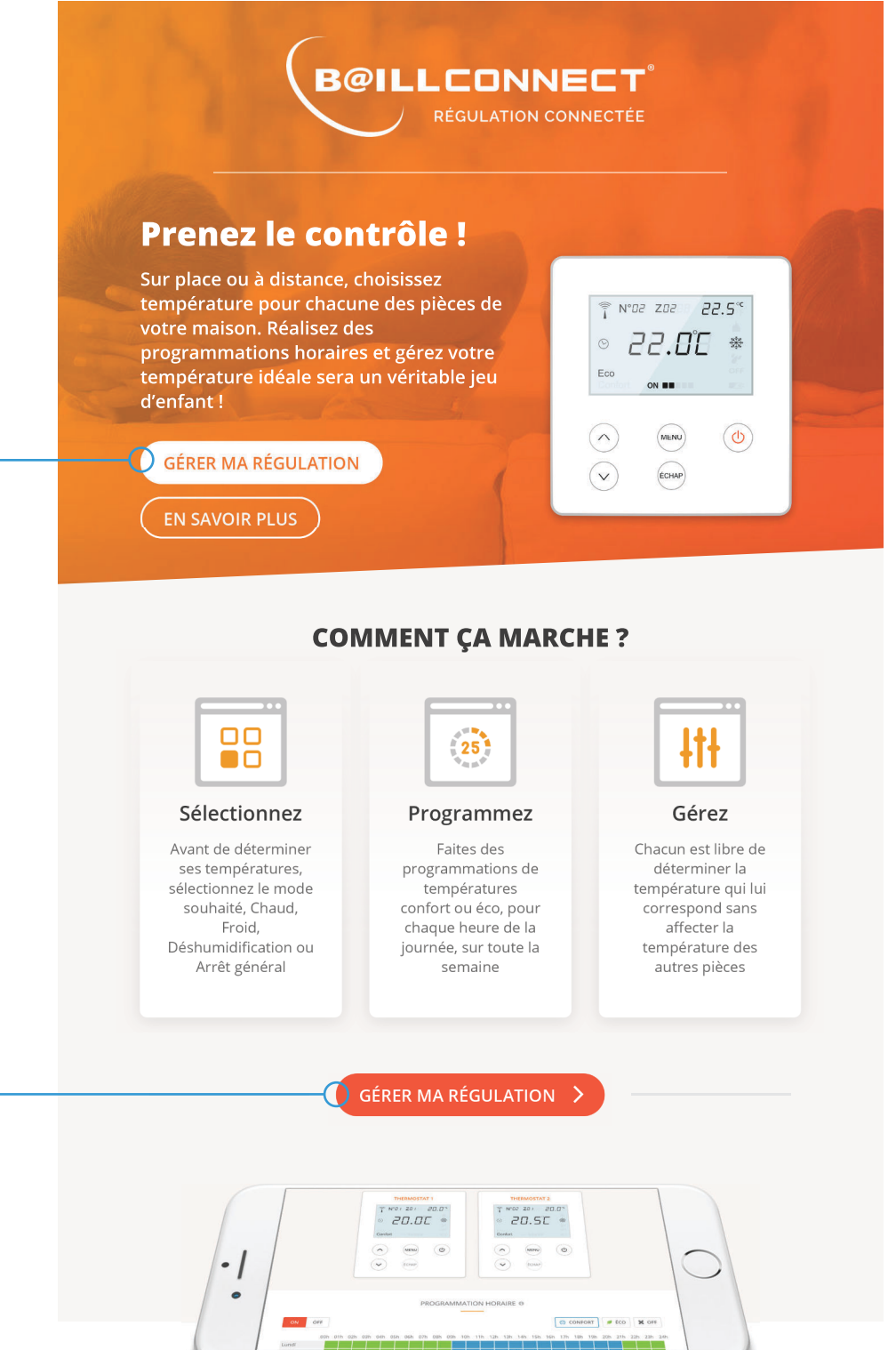

#### DE N'IMPORTE QUEL APPAREIL

Que vous utilisiez votre téléphone, votre tablette ou votre ordinateur, vous pouvez gérer vos régulations connectées avec ces différents format.

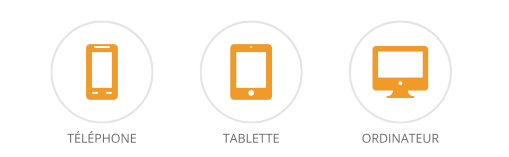

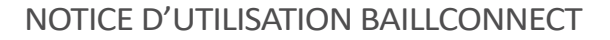

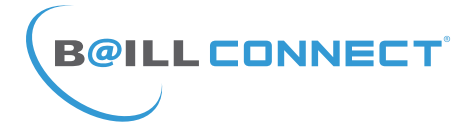

Vous aurez alors le choix entre 2 volets...

Naturellement en tant que Particulier il convient de cliquer sur le volet de droite.

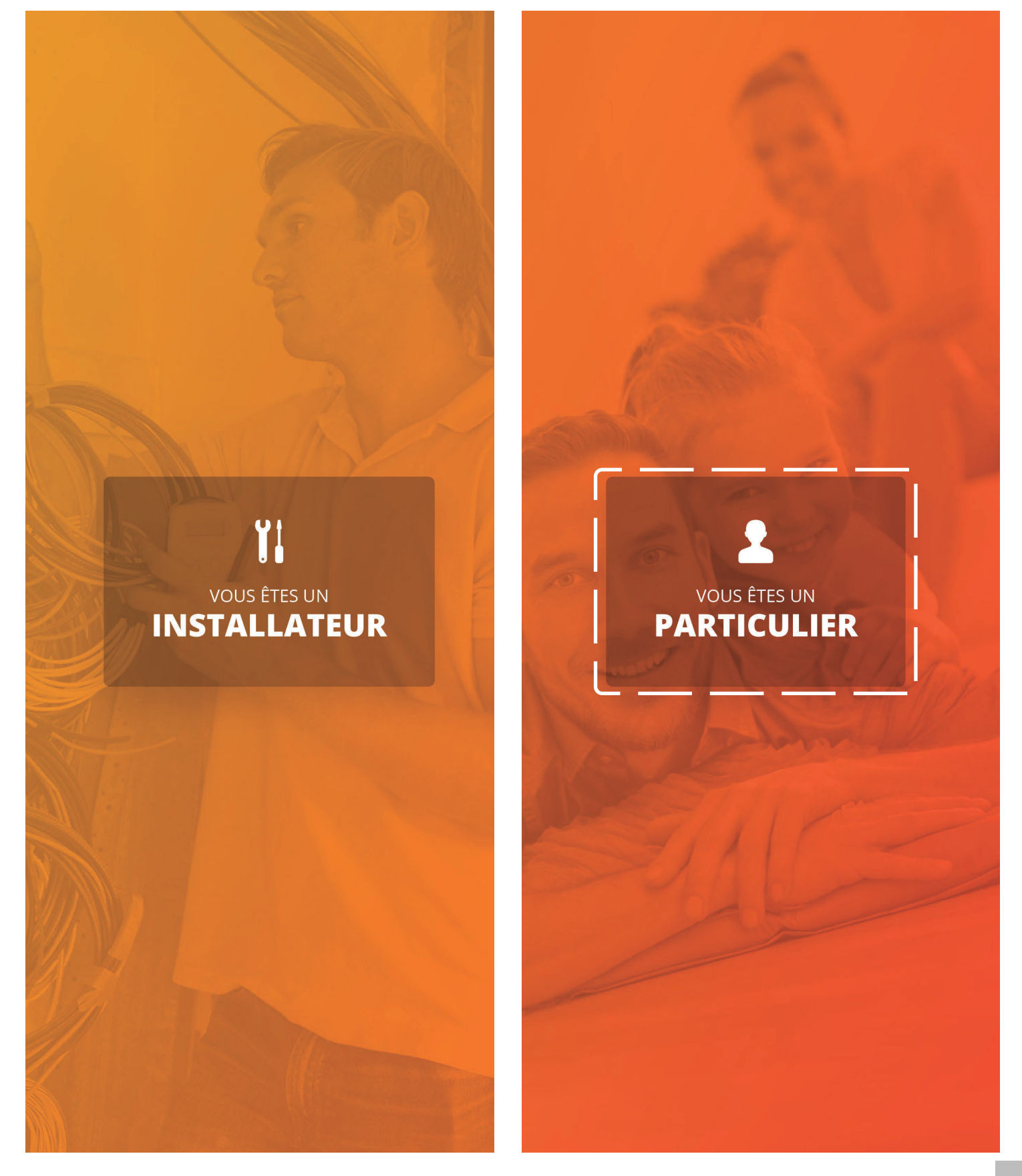

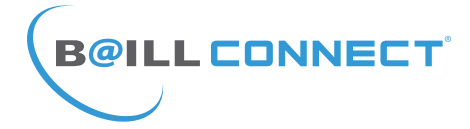

Il est maintenant temps de créer votre compte !

Par défaut, il vous sera proposé de vous connecter mais votre compte n'est pas encore créé, cliquez donc sur : ´Vous níavez pas encore de compte ?»

Il vous sera demandé de renseigner les champs obligatoires afin de pouvoir passer à l'étape suivante.

NB : Munissez vous de votre carte de garantie sur laquelle sont imprimés l'adresse MAC et le code d'activation.

Une fois les champs requis dûment remplis, cliquez sur le bouton **INSCRIPTION** 

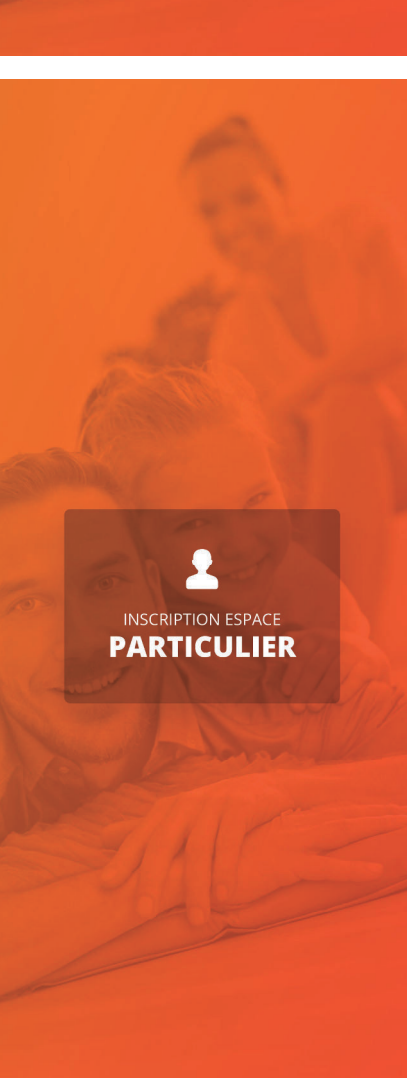

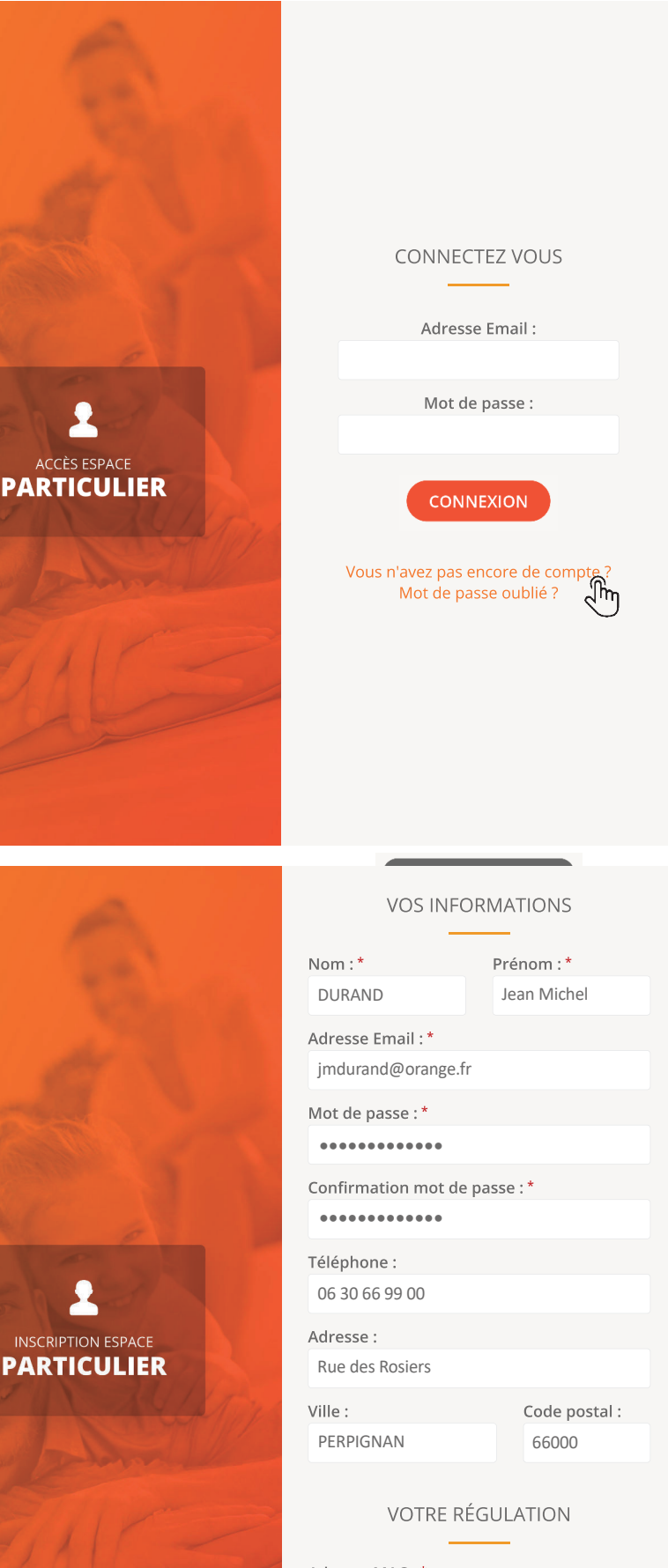

Adresse MAC:\* D88899D99A94 Code d'activation : \*

7B6-555-9B1-19B

**INSCRIPTION** 

'lm

6

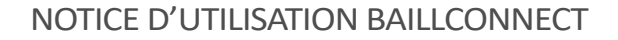

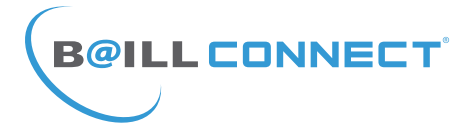

Après avoir créé votre compte et vous être connecté avec votre identifiant et votre mot de passe vous pouvez enfin vous connecter à votre régulation BAILLCONNECT.

Il est toujours possible d'ajouter plusieurs régulations pilotables depuis votre compte à l'aide du bouton : «AJOUTER UNE REGULATION»

Notez que vous pouvez visualiser chacune de vos régulations ainsi que leur nom, le nombre de thermostats qui les composent ainsi que le mode de fonctionnement, dans le cas présent mode «Chauffage»

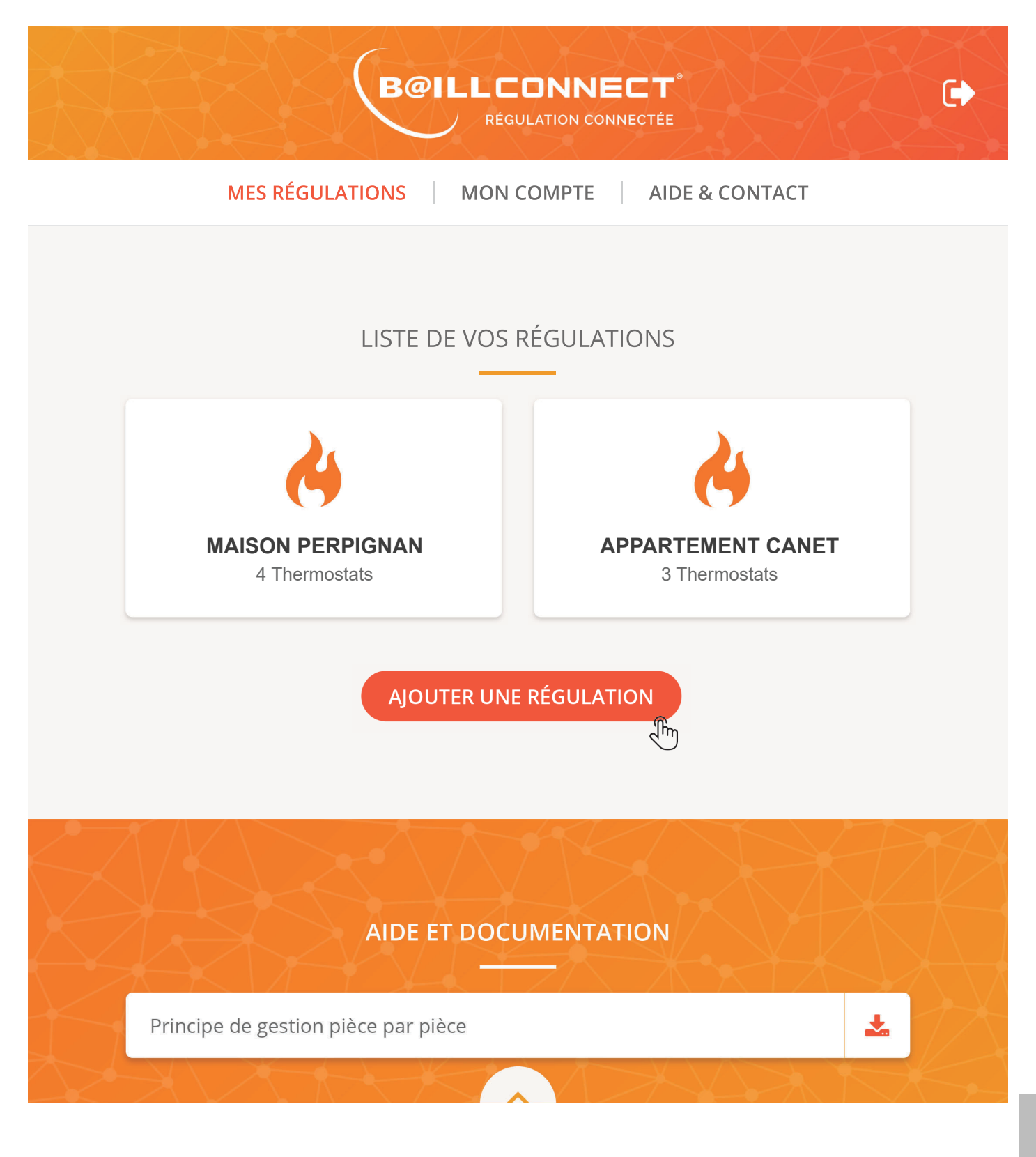

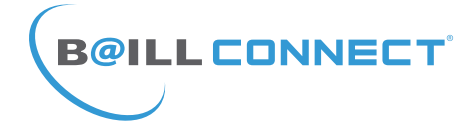

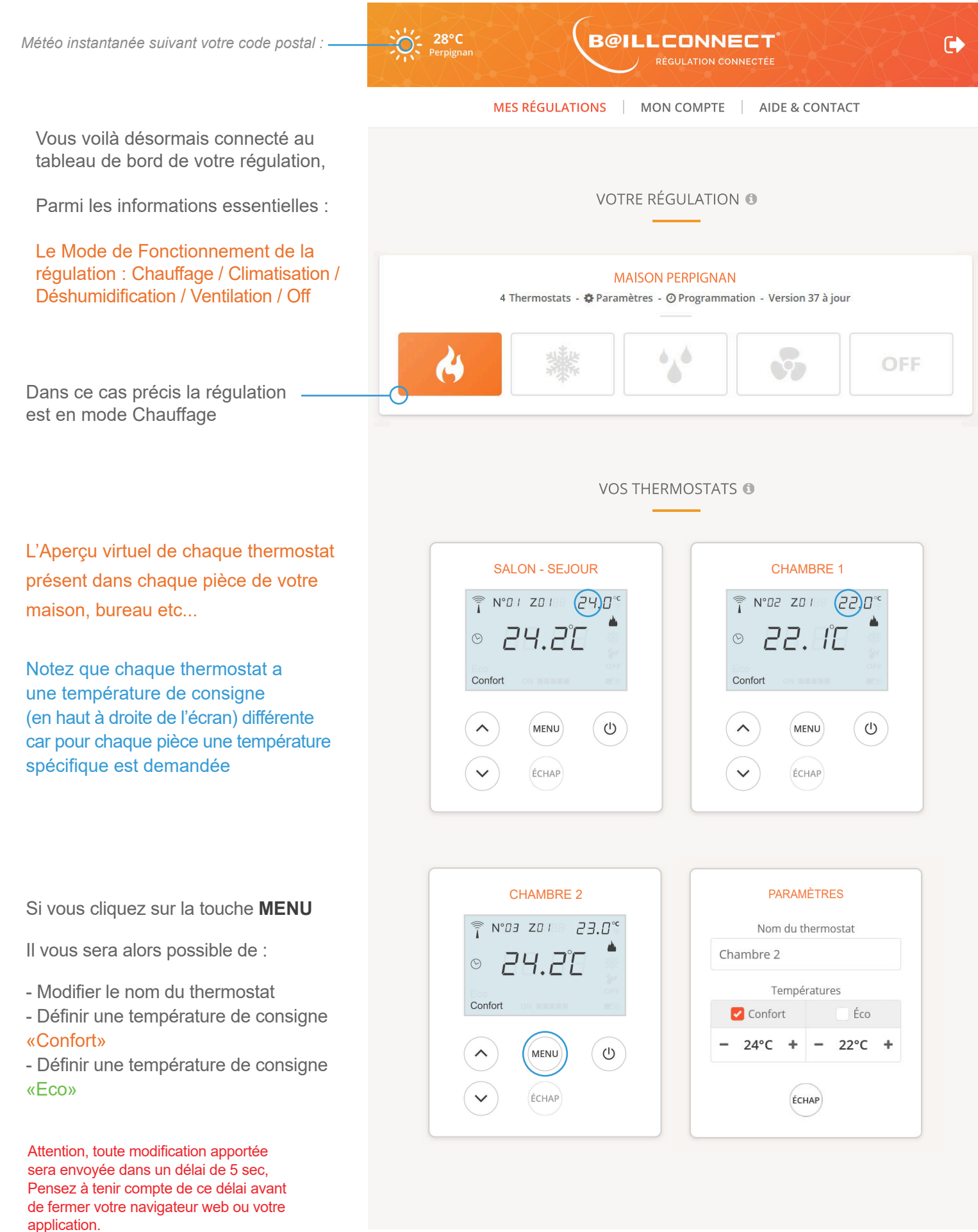

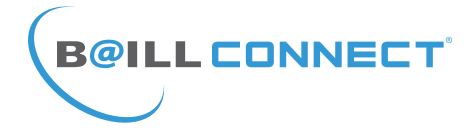

Cliquer sur le menu  $\clubsuit$  PARAMÈTRES

d'informations et paramètres essentiels :

vous donnera accès à 4 blocs

 $28^{\circ}$ C **B@ILLCONNECT**  $\ddot{\bullet}$ RÉGULATION CONNECTÉE MES RÉGULATIONS | MON COMPTE | AIDE & CONTACT **MAISON PERPIGNAN** 4 Thermostats - Daramètres - O Programmation - Version 37 à jour 业美山 ۵ ۵ OFF ۵

1er Bloc : Informations de la Régulation Vous pouvez nommer votre régulation Et indiquer la Ville et le Code postal (nécessaires pour l'acquisition de la fonction météo)

2ème Bloc : Dans lequel vous allez pouvoir afficher les informations relatives au technicien en charge de votre installation de climatisation gainable.

NB : Vous devez inviter le technicien afin de lui permettre de créer sa session installateur sur **BAILLCONNECT et d'assurer la maintenance** à distance et pouvoir assurer le suivi de votre réqulation.

Vous pouvez à tout moment le supprimer afin de choisir un nouveau technicien attitré.

3ème Bloc : Invités de la Régulation. Il vous est possible de donner un accès limité à une ou plusieurs personnes pour lui/leur permettre de prendre le contrôle de certains thermostats de votre régulation.

4ème Bloc : Cette option vous permettra de définir une température minimale et maximale pour le mode chaud et le mode froid comprise entre  $+16^{\circ}$ C et  $+30^{\circ}$ C

Attention, toute modification apportée sera envoyée dans un délai de 5 sec, Pensez à tenir compte de ce délai avant de fermer votre navigateur web ou votre application.

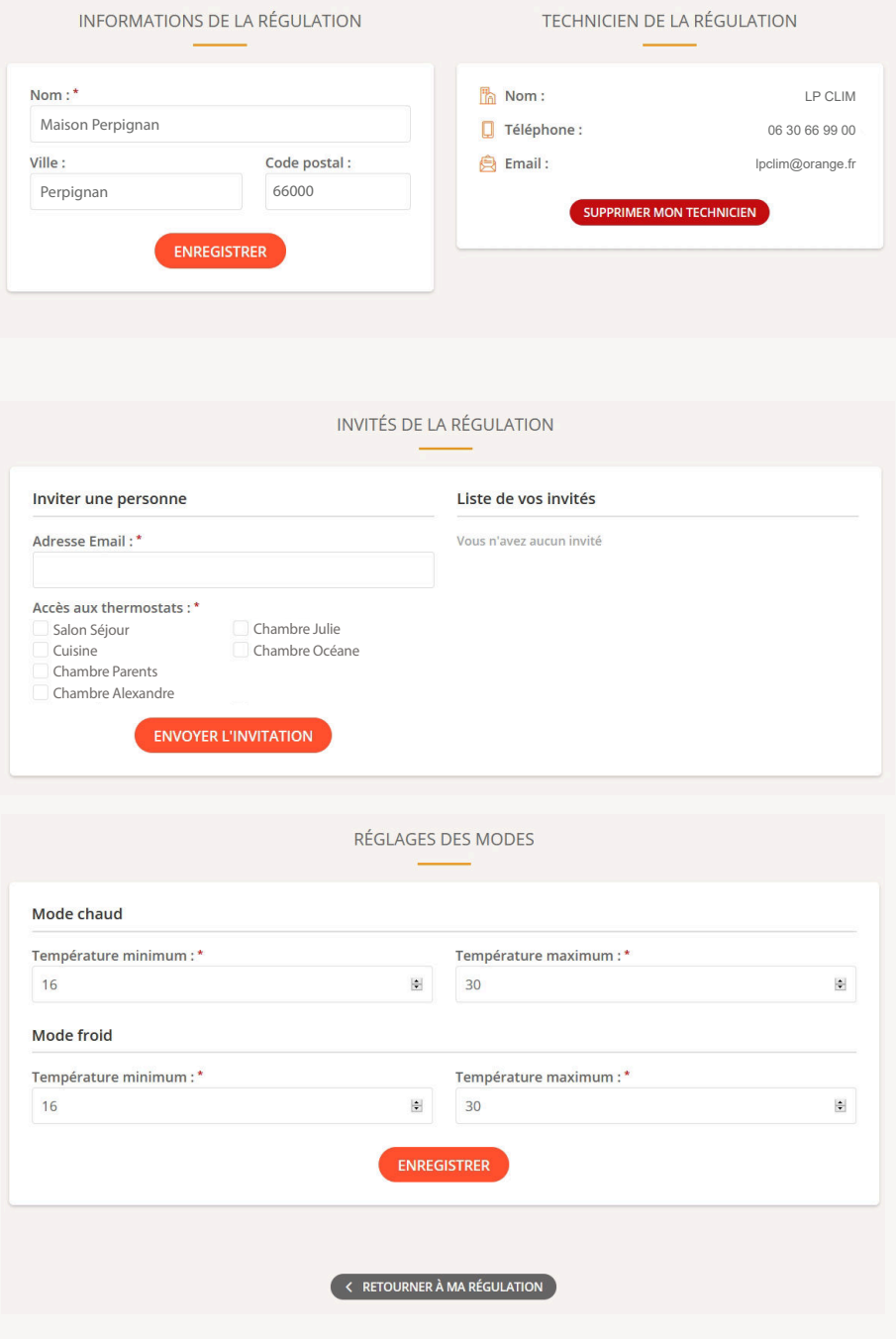

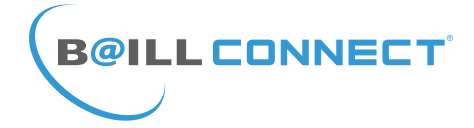

**Programmation Horaire** 

 $28^{\circ}$ C **B@ILLCONNECT**  $\bullet$ RÉGULATION CONNECTÉE MES RÉGULATIONS | MON COMPTE | AIDE & CONTACT

#### Cette programmation peut etre activée ou désactivée d'un simple clic (ON/OFF)

Elle vous permet de définir, pour chaque jour de la semaine des plages horaires durant lesquelles la température sera en mode: Confort Eco u OFF

Il vous est également possible de définir des programmation pour 2 zones distinctes par exemple «Zone jour» et «Zone nuit» pour une maison.

### PROGRAMMATION HORAIRE O

ſоw

OFF

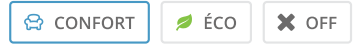

00h 01h 02h 03h 04h 05h 06h 07h 08h 09h 10h 11h 12h 13h 14h 15h 16h 17h 18h 19h 20h 21h 22h 23h 24h

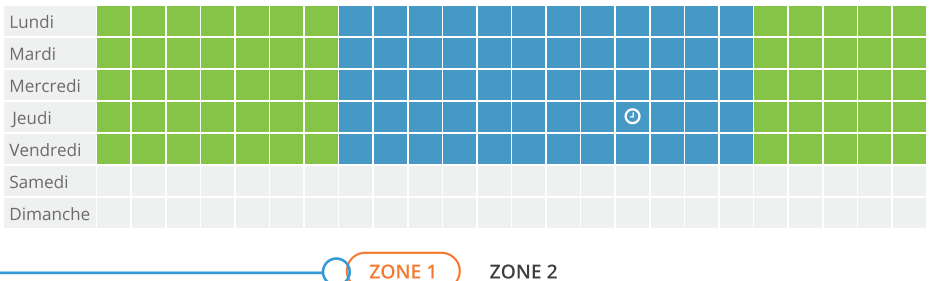

Attention, toute modification apportée sera envoyée dans un délai de 5 sec, Pensez à tenir compte de ce délai avant de fermer votre navigateur web ou votre application.

Vous avez également accès à plusieurs documents, notices et didacticiels au format PDF afin de vous apporter toute l'aide nécessaire à une utilisation optimale de notre régulation connectée BAILLCONNECT.

Retrouvez également nos réseaux sociaux regroupant vidéos, photos, descriptifs produits etc..

**AIDE ET DOCUMENTATION** Principe de gestion pièce par pièce 土 Didactitiel du Thermostat 土 Didactitiel de la programmation horaire 圡 Principe de gestion de la régulation connectée 支

> Copyright Baillindustrie @ 2019 Tous droits réservés - Création WebLogin Accueil - Mentions légales

 $||$  12:45

 $\xi$ 

 $\ddot{\cdot}$ 

 $\Box$ 

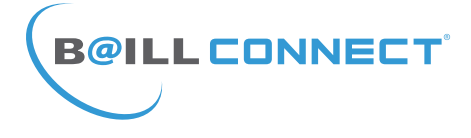

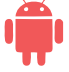

Création d'un raccourci vers un site web sur l'accueil de votre tablette ou smartphone ANDROÏD

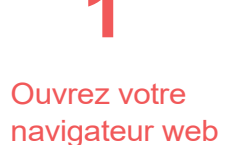

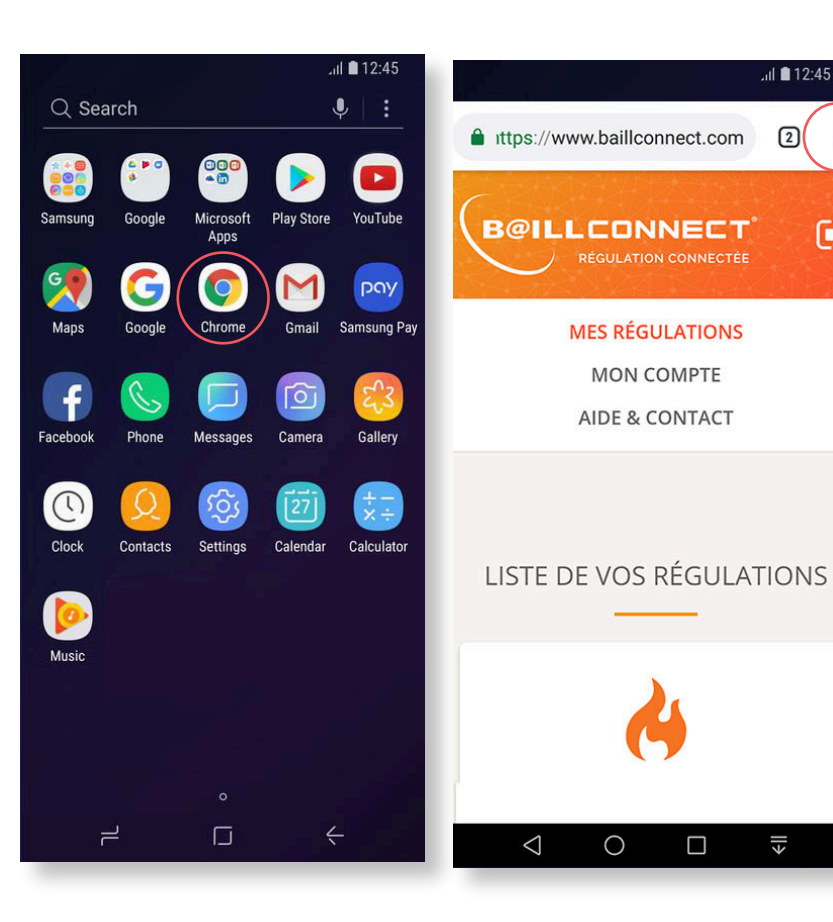

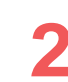

Dans votre barre de recherche  $entrez$ baillconnect.com

Une fois sur le site appuyez sur le menu options symbolisé par les 3 petits points verticaux

Appuyez alors sur l'option : «Ajouter à l'écran d'accueil»

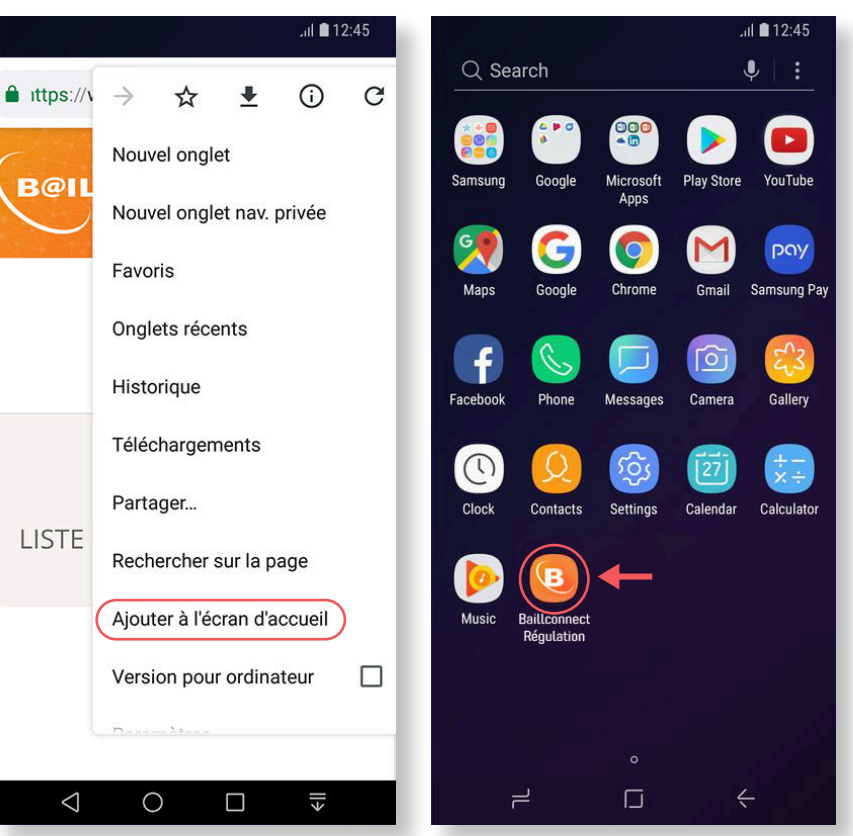

Revenez sur votre écran d'accueil. vous constaterez alors que l'icone «Régulation **BAILLCONNECT»** est apparu à la suite de vos applications déjà existantes

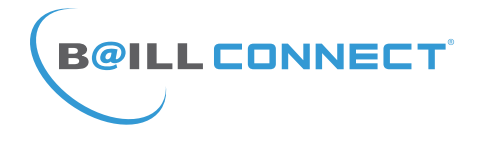

11:56

Ann Stor

 $\overline{4}$ 

囲

**CE** 

# ios

Création d'un raccourci vers un site web sur l'accueil de votre tablette ou smartphone iOS Apple

 $\blacksquare$   $\approx$   $\blacksquare$ 

 $\circledS$ 

**Podcaste** 

Ouvrez votre navigateur Safari **1**

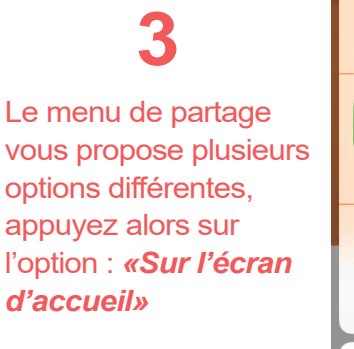

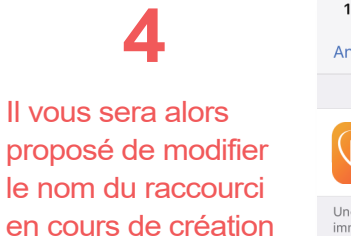

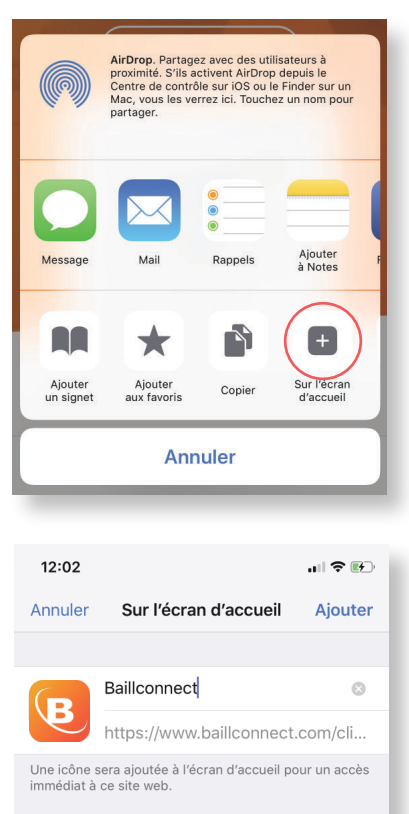

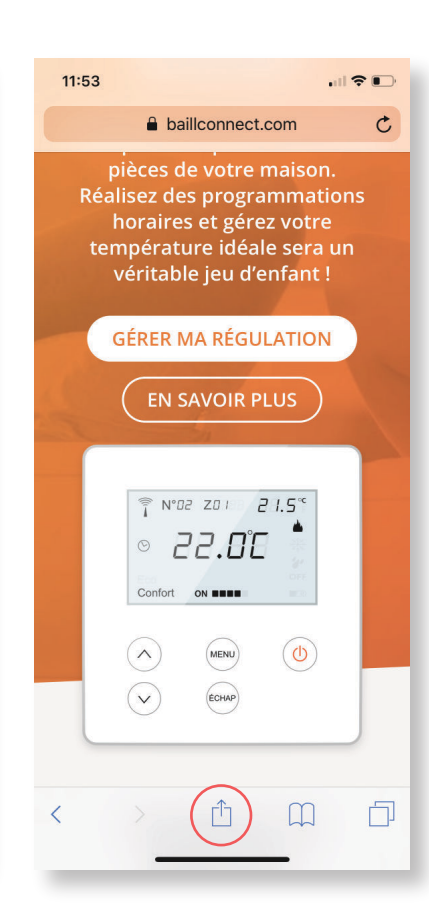

# **2**

Dans votre barre de recherche entrez : baillconnect.com

Une fois sur le site appuyez sur le menu de partage en bas du navigateur symbolisé par un carré et une flèche

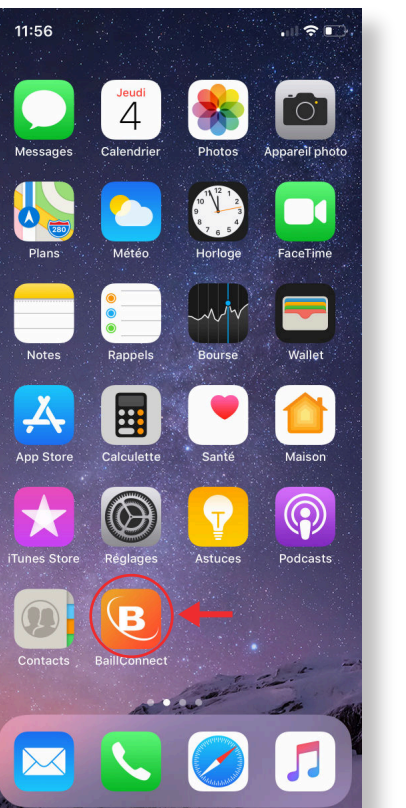

# **5**

Revenez sur votre écran d'accueil, vous constaterez alors que l'icone «BAILLCONNECT» est apparu à la suite de vos applications déjà existantes

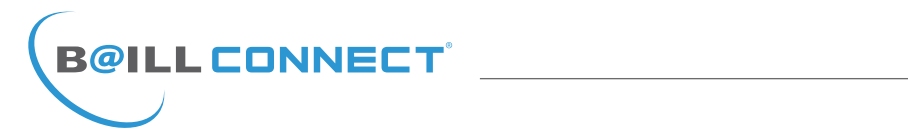

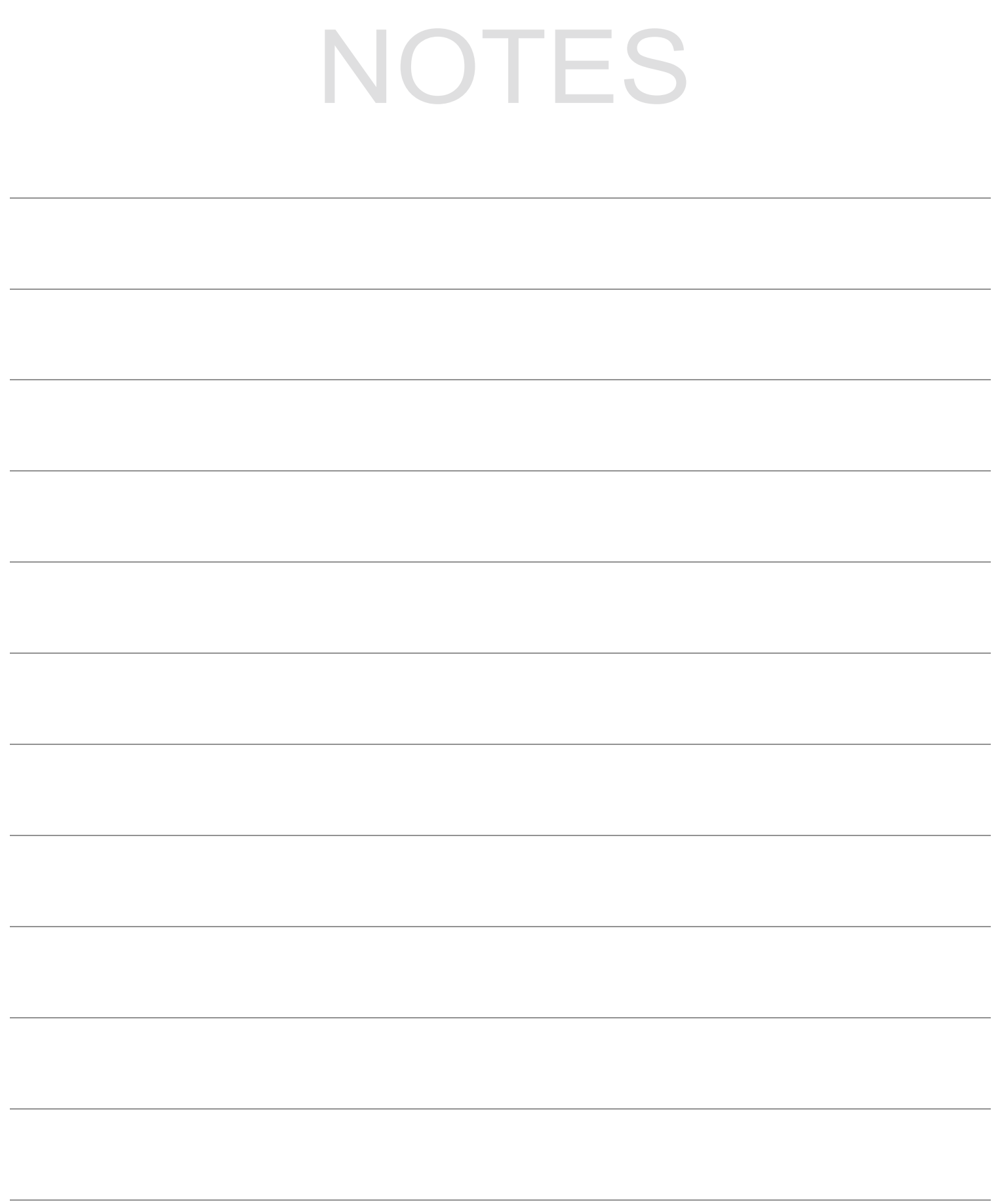

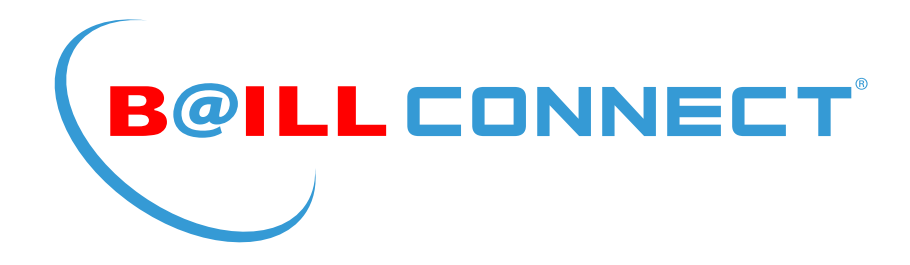

# **POUR TOUTE QUESTION OU RENSEIGNEMENT TECHNIQUE RAPPROCHEZ VOUS DE VOTRE INSTALLATEUR ATTITRÉ**

# **RETROUVEZ TOUTS LES NOTICES** TÉLÉCHARGEABLES SUR LE SITE :

**WWW.BAILLCONNECT.COM** 

**BAILLINDUSTRIE** 2 Avenue Jacques VAUCANSON 66600 RIVESALTES - FRANCE

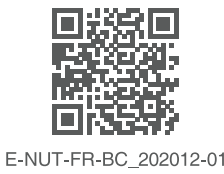